# saphety **ELECTRONIC SOLUTIONS TO IMPROVE YOUR BUSINESS**

**Manual de Prorrogação de Prazo Entidades Adjudicantes**

Agosto/2010

### 1.Introdução

2.Prorrogação de prazo - acção "Prorrogar Prazo" 2.1 – Sem Anuncio ou Convite Rectificativo 2.2 – Com anuncio ou Convite Rectificativo 3.Prorrogação de prazo, - acção "Rectificação de Procedimento" 3.1 – Sem Anuncio ou Convite Rectificativo 3.2 – Com anuncio ou Convite Rectificativo

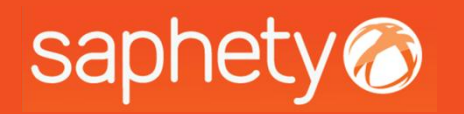

# saphety<br>
1. Introdução

Este documento tem como finalidade principal, descrever todos os passos necessários para se efectuar a prorrogação de prazo de um procedimento.

A prorrogação de um procedimento poderá ter associada os seguintes passos:

• Publicação de anuncio rectificativo / convite rectificativo;

• Apenas a prorrogação sem anuncio ou convite rectificativo;

Existem 2 formas de prorrogar o prazo de um procedimento:

• Através da acção de rectificar prazo (acção acessível a todos os utilizadores que façam parte da equipa do procedimento);

•Através da acção de prorrogar prazo (disponível na área de proposta & negociação - apenas poderá ser efectuada pelos utilizadores que tenham o perfil de Entidade Competente para Decisão de Contratar do respectivo procedimento).

Nota - Para ambos os cenários apenas é possível a prorrogação enquanto a data término do prazo de apresentação não tiver sido atingida.

### 1.Introdução

2.Prorrogação de prazo - acção "Prorrogar Prazo" 2.1 – Sem Anuncio ou Convite Rectificativo 2.2 – Com anuncio ou Convite Rectificativo 3.Prorrogação de prazo, - acção "Rectificação de Procedimento" 3.1 – Sem Anuncio ou Convite Rectificativo 3.2 – Com anuncio ou Convite Rectificativo

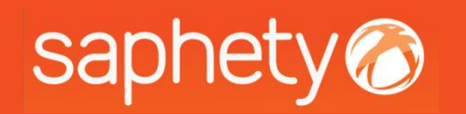

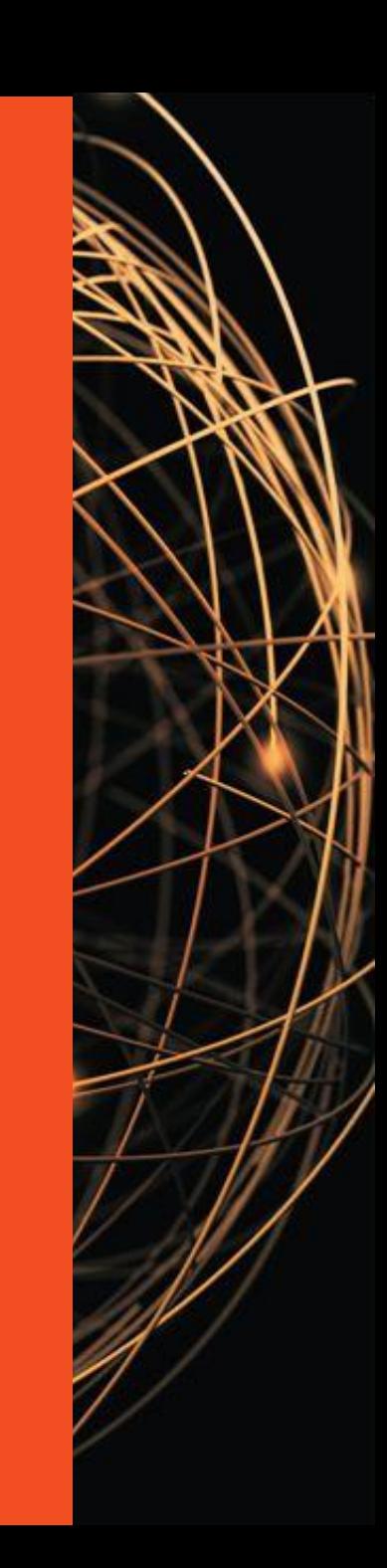

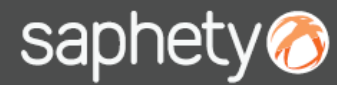

#### 2. Prorrogação de prazo – Acção "Prorrogar Prazo" 1/3

Quando apenas se pretende a prorrogação de prazo, deverá aceder-se ao procedimento em "Apresentação de Propostas" e clicar-se no separador de *"Propostas e Negociação"* na opção de *"Prorrogar Prazo".*

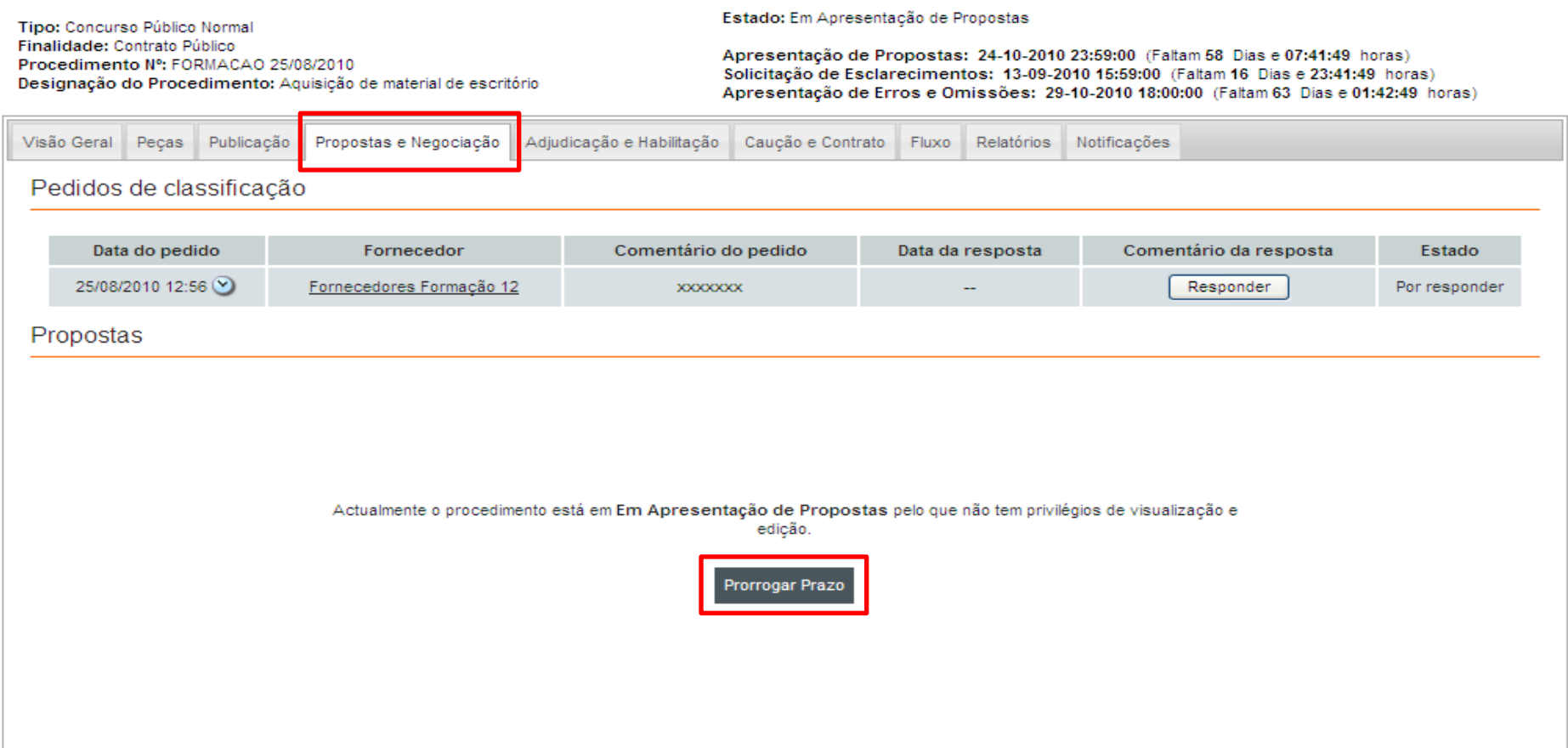

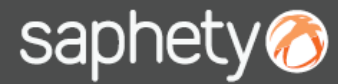

### 2. Prorrogação de prazo – Acção "Prorrogar Prazo" 2/3

Nesta opção apenas se pode seleccionar os dias da prorrogação ora da "Apresentação de Propostas", ora da "Abertura de Propostas", podendo clicar em *"*Validar" para verificar as novas datas atribuídas. No fim de se proceder ás alterações, deverá clicar-se em "OK".

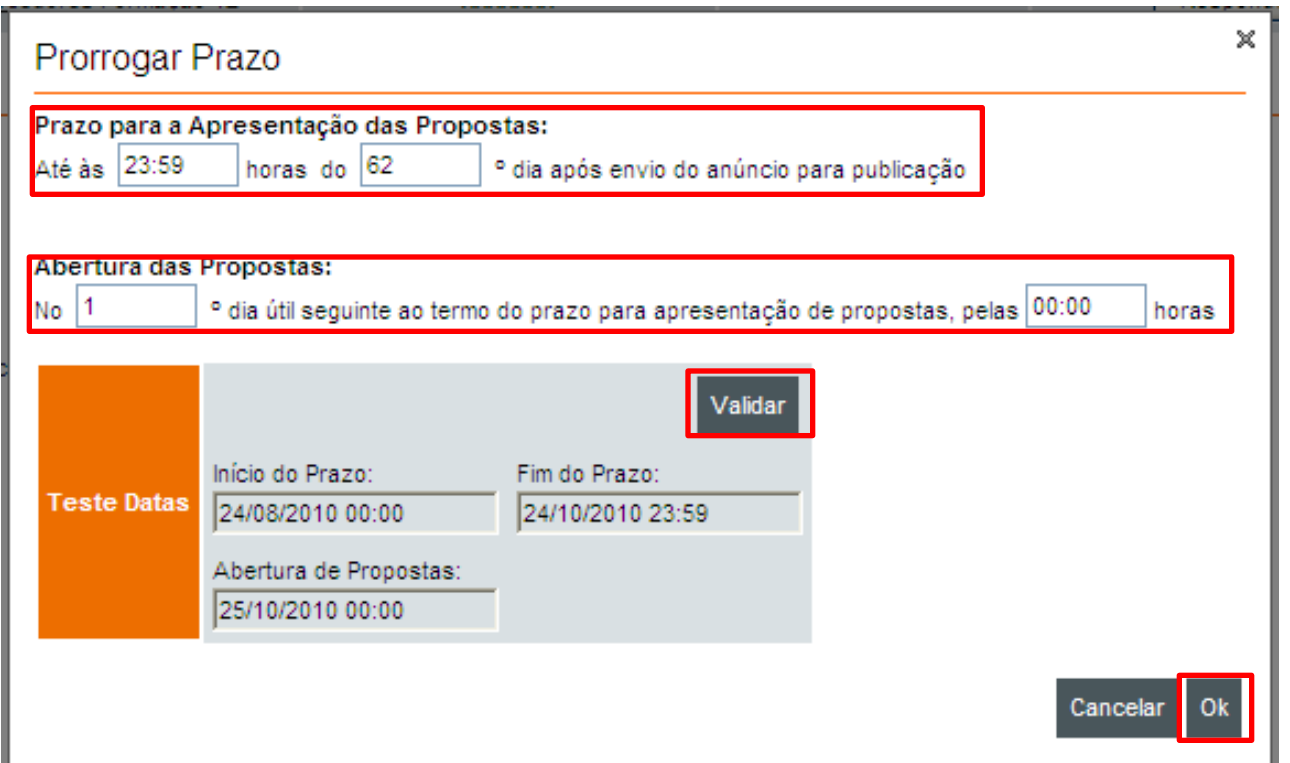

Nota: a acção de Prorrogar Prazo apenas poderá ser efectuada pelos utilizadores que tenham o perfil de Entidade Competente para Decisão de Contratar do respectivo procedimento

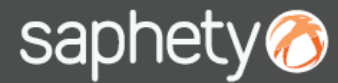

#### 2. Prorrogação de prazo – Acção "Prorrogar Prazo" 3/3

De seguida irá ser visualizada uma notificação, onde poderá informar todos os interessados do procedimento, de que as datas foram alteradas. Deverá clicar-se em *"Enviar".* Se pretender anexar algum documento, antes de enviar a notificação, poderá clicar em *"Anexar"* e inserir o documento pretendido.

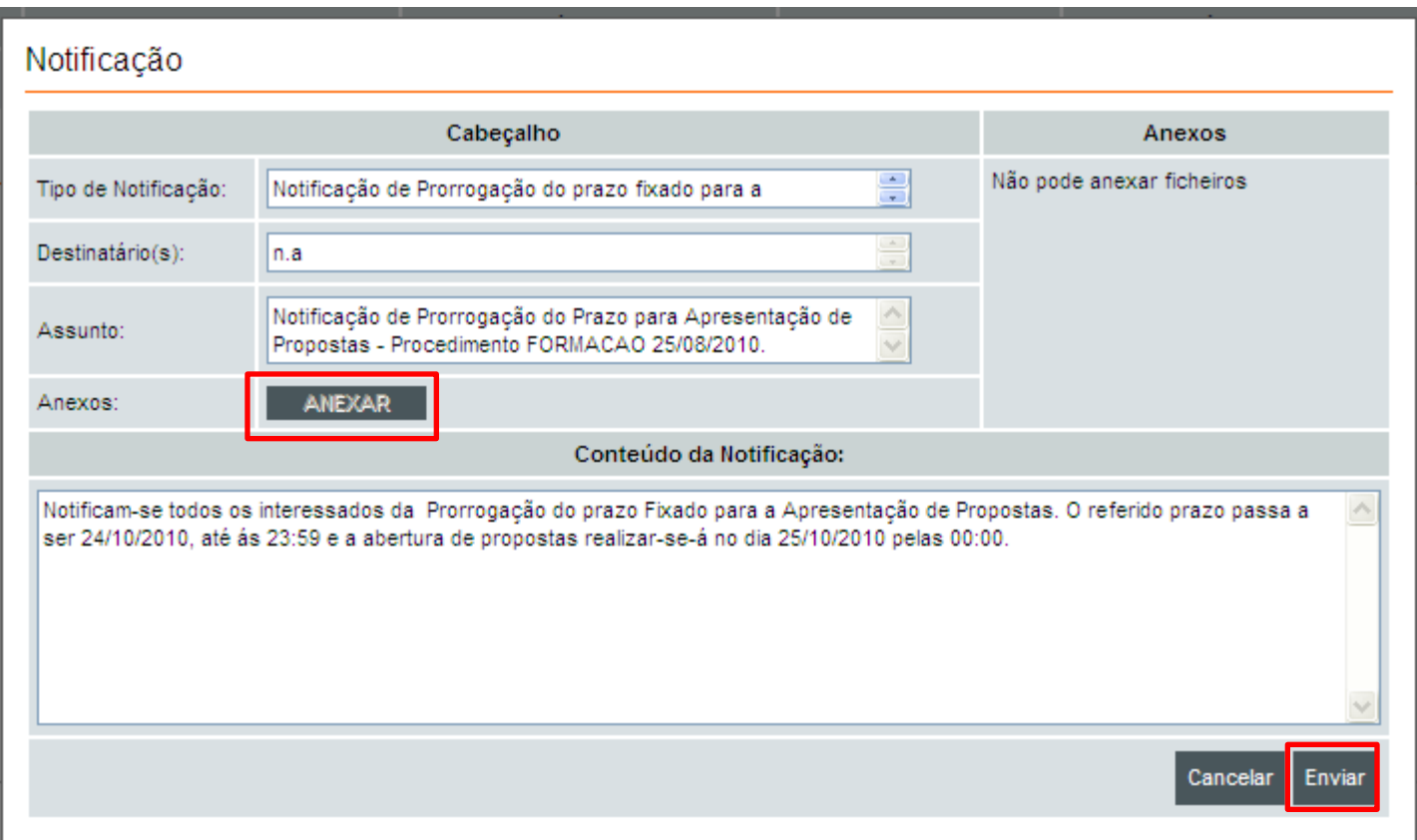

### 1.Introdução

2.Prorrogação de prazo - acção "Prorrogar Prazo" 2.2 – Com anuncio ou Convite Rectificativo 3.Prorrogação de prazo, - acção "Rectificação de Procedimento" 3.1 – Sem Anuncio ou Convite Rectificativo 3.2 – Com anuncio ou Convite Rectificativo

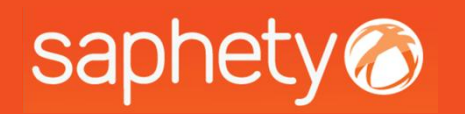

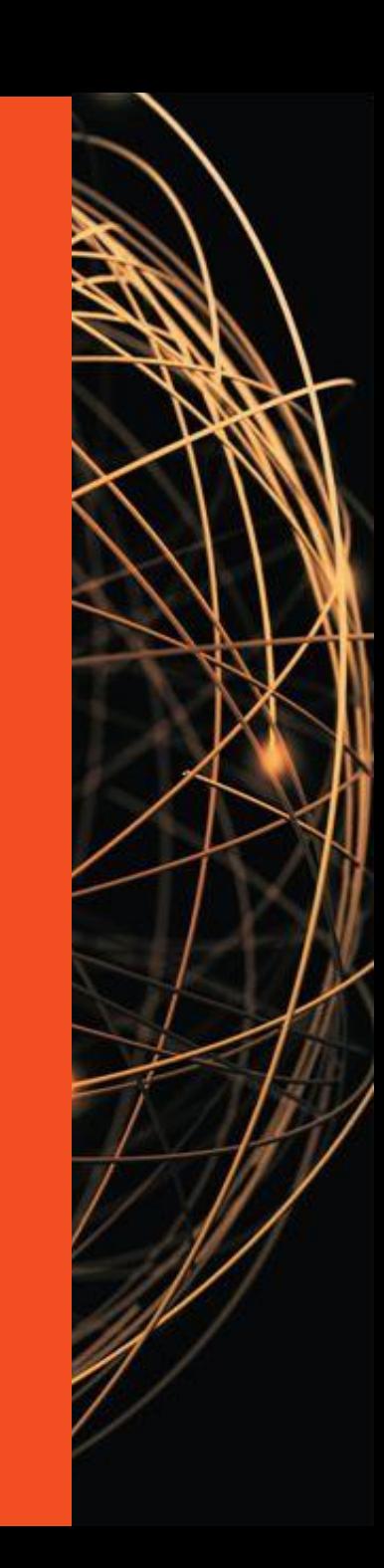

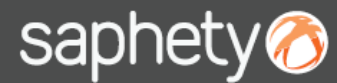

### 2.1 - Prorrogação de Prazo – Sem Anuncio/convite

Caso a entidade adjudicante entenda que não deverá proceder ao envio de anuncio / convite rectificativo o procedimento irá retornar ao estado de "Apresentação de proposta" (ou no limite o estado que se enquadre com as datas agora definidas).

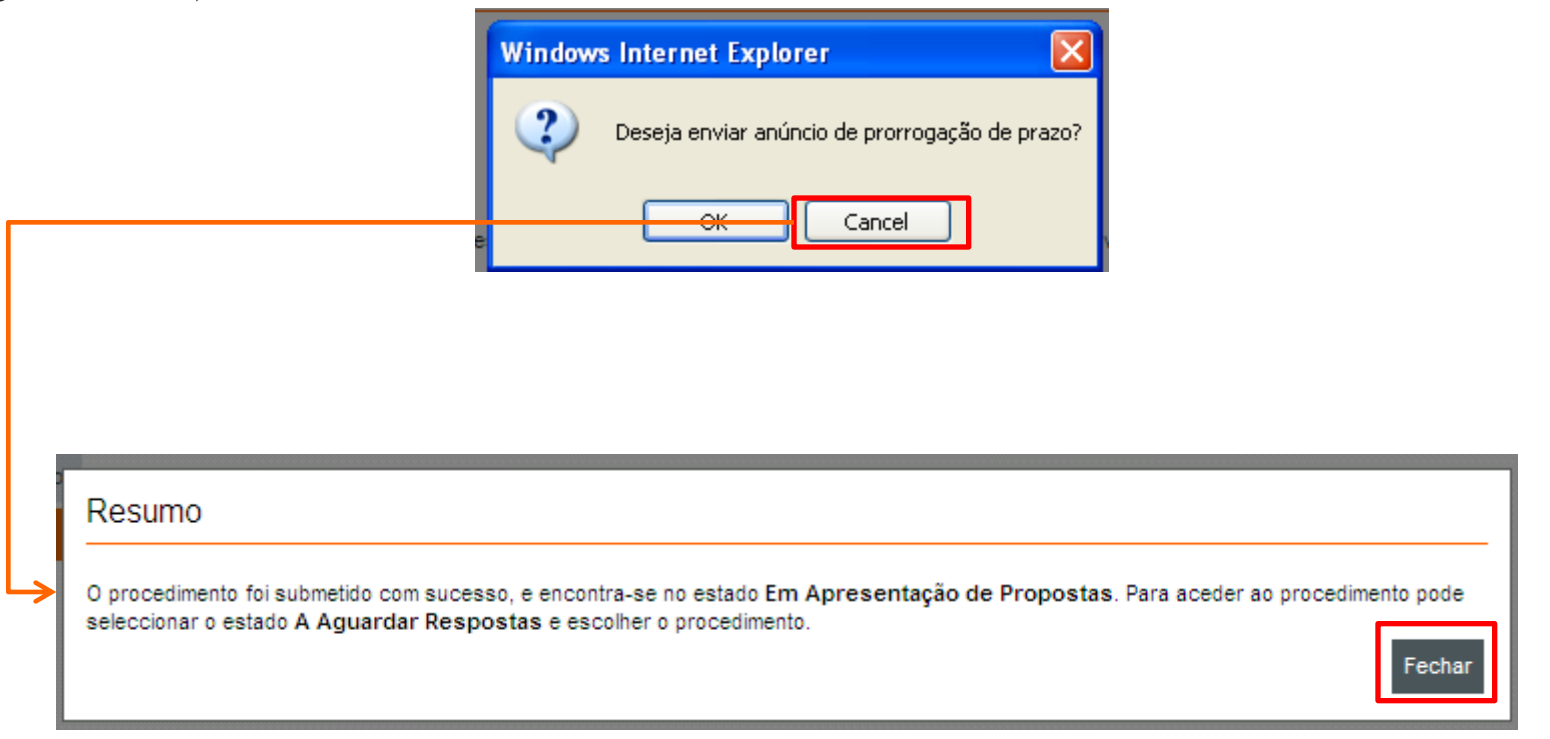

### 1.Introdução

2.Prorrogação de prazo - acção "Prorrogar Prazo" 2.1 – Sem Anuncio ou Convite Rectificativo 3.Prorrogação de prazo, - acção "Rectificação de Procedimento" 3.1 – Sem Anuncio ou Convite Rectificativo 3.2 – Com anuncio ou Convite Rectificativo

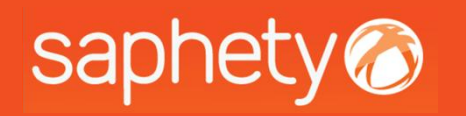

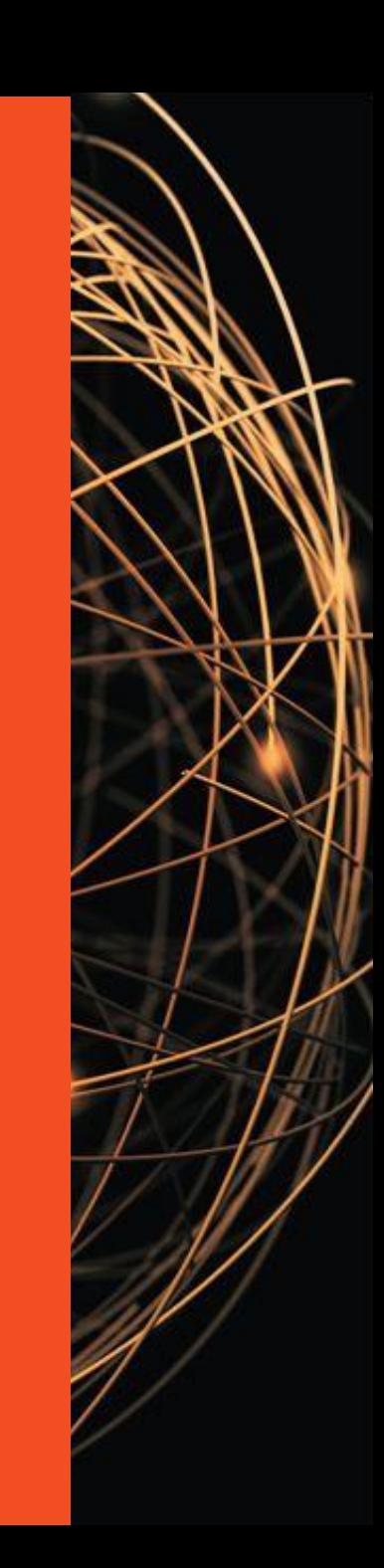

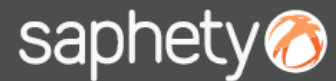

### 2.2 - Prorrogação de Prazo – Com Anuncio/convite 1/6

Surge um alerta, questionando-nos se pretendemos colocar anúncio de prorrogação de prazo. Ao clicar em *"Ok",* deverá então introduzir o mesmo. Ao clicar em *"Cancel",* cancelamos esta acção e a prorrogação de prazos não será realizada.

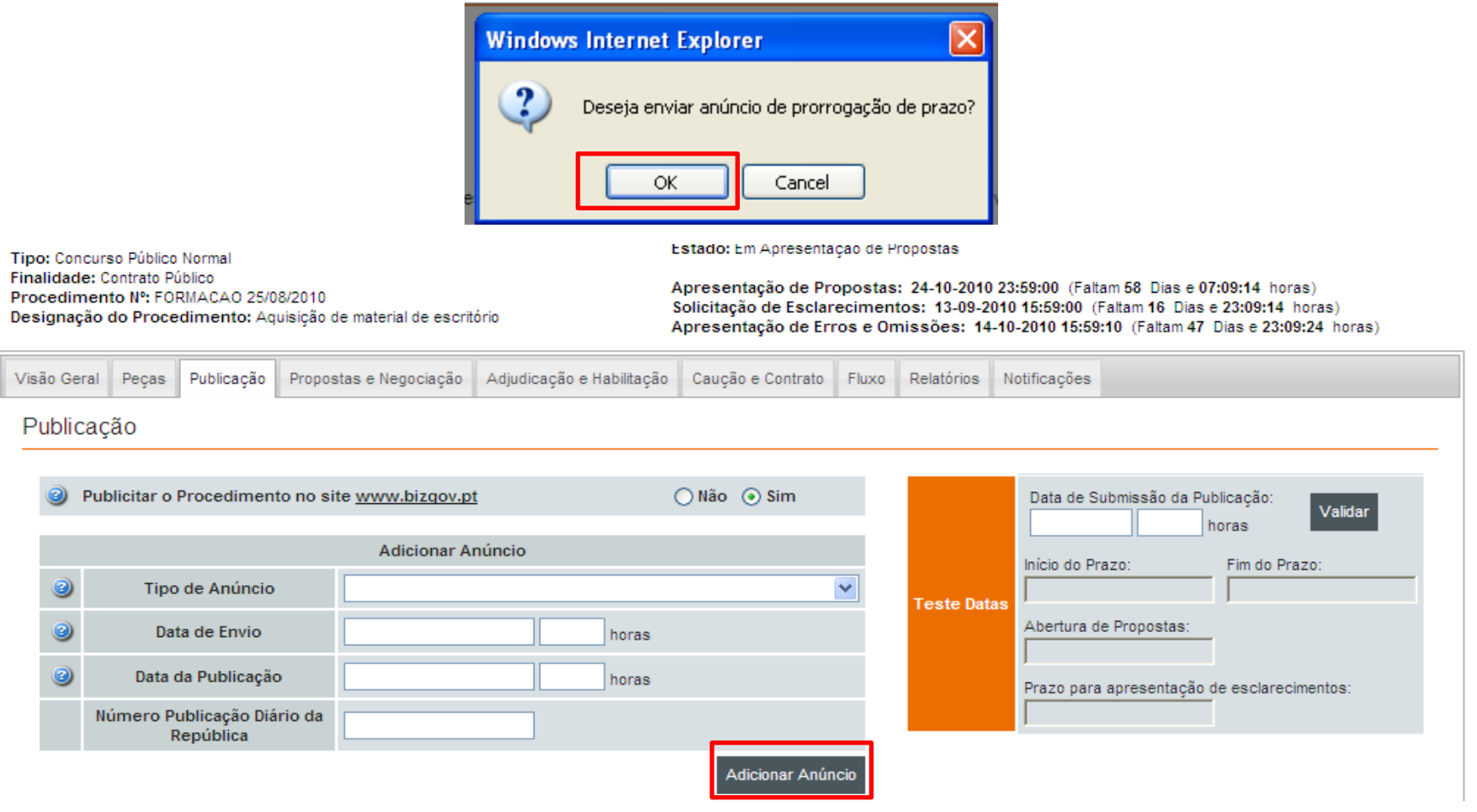

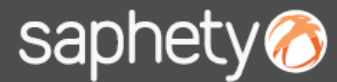

### 2.2 - Prorrogação de Prazo – Com Anuncio/convite 2/6

Deverá posicionar-se no separador de "*Publicação*" e preencher os respectivos campos informativos das datas de publicação.

No fim, deverá clicar-se em *"Adicionar Anúncio".*

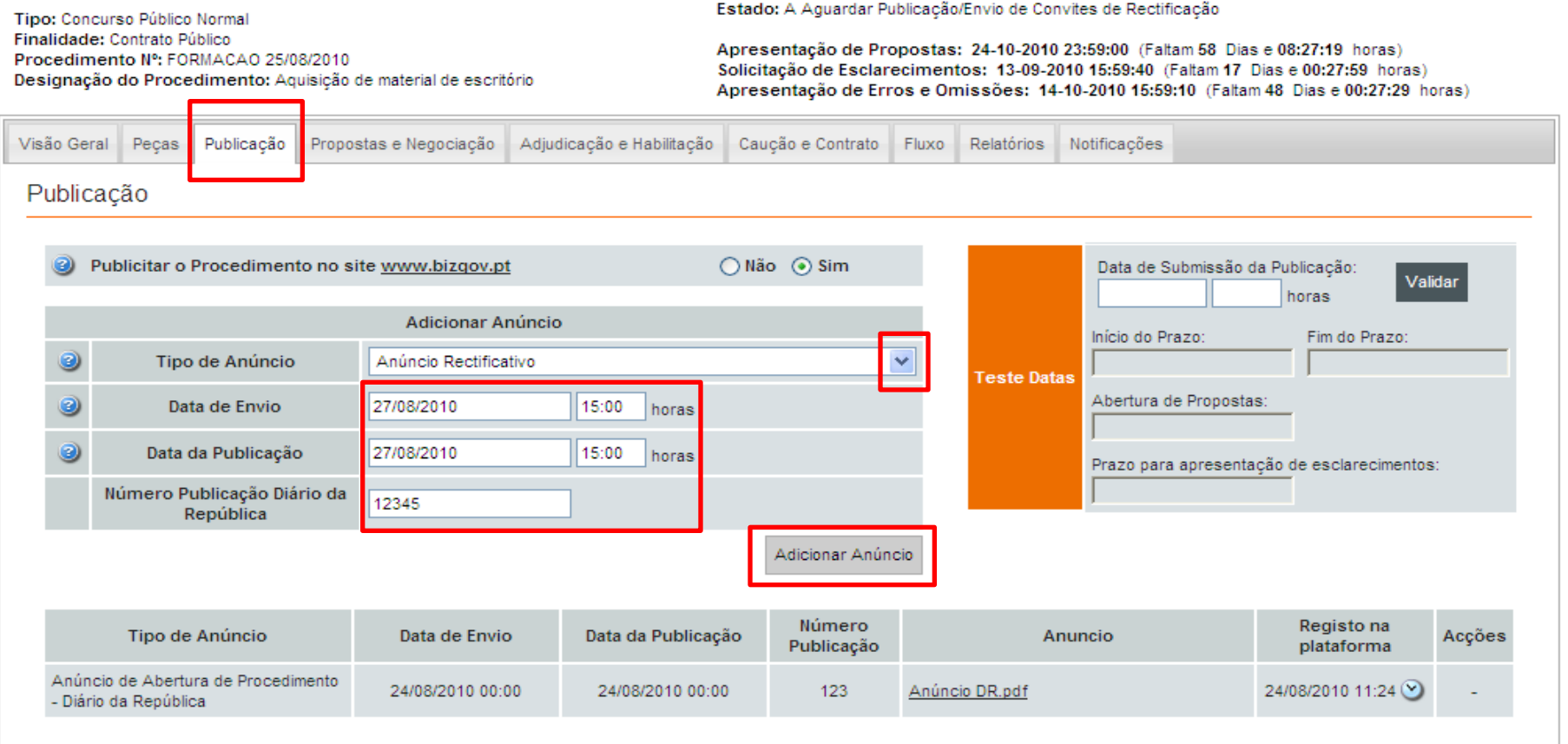

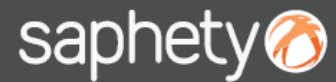

### 2.2 - Prorrogação de Prazo – Com Anuncio/convite 3/6

Seleccione o anúncio rectificativo e o respectivo certificado qualificado para se proceder à assinatura do documento na plataforma. No fim da selecção deverá clicar em *"Submeter".* A mensagem de "Documento enviado com sucesso" indica-nos que a operação de submissão de documento foi finalizada com sucesso.

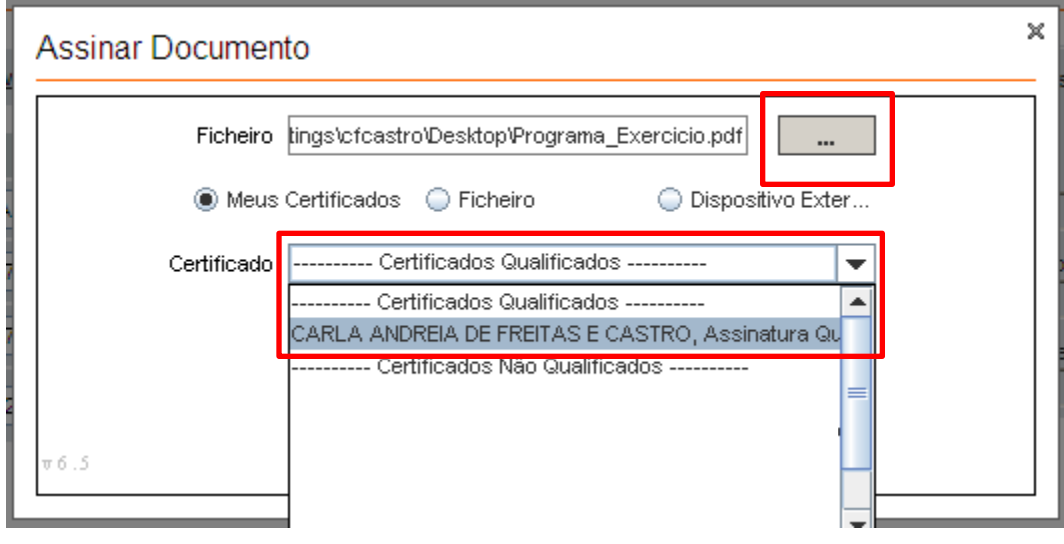

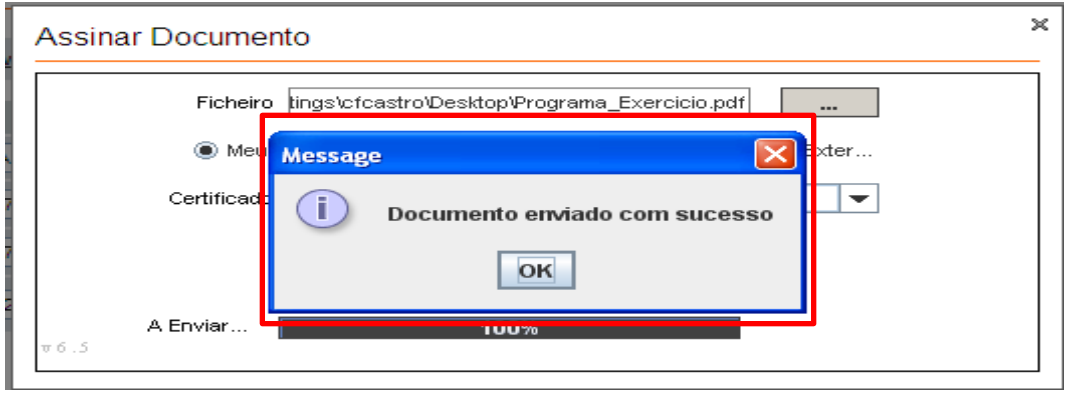

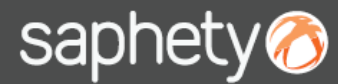

### 2.2 - Prorrogação de Prazo – Com Anuncio/convite 4/6

Faltará apenas clicar em *"Submeter"* o Anúncio Rectificativo.

Irá então ser questionado se confirma as respectivas datas alterados ou se pretende alterar as mesmas. Em caso afirmativo poderá efectua-lo neste momento.

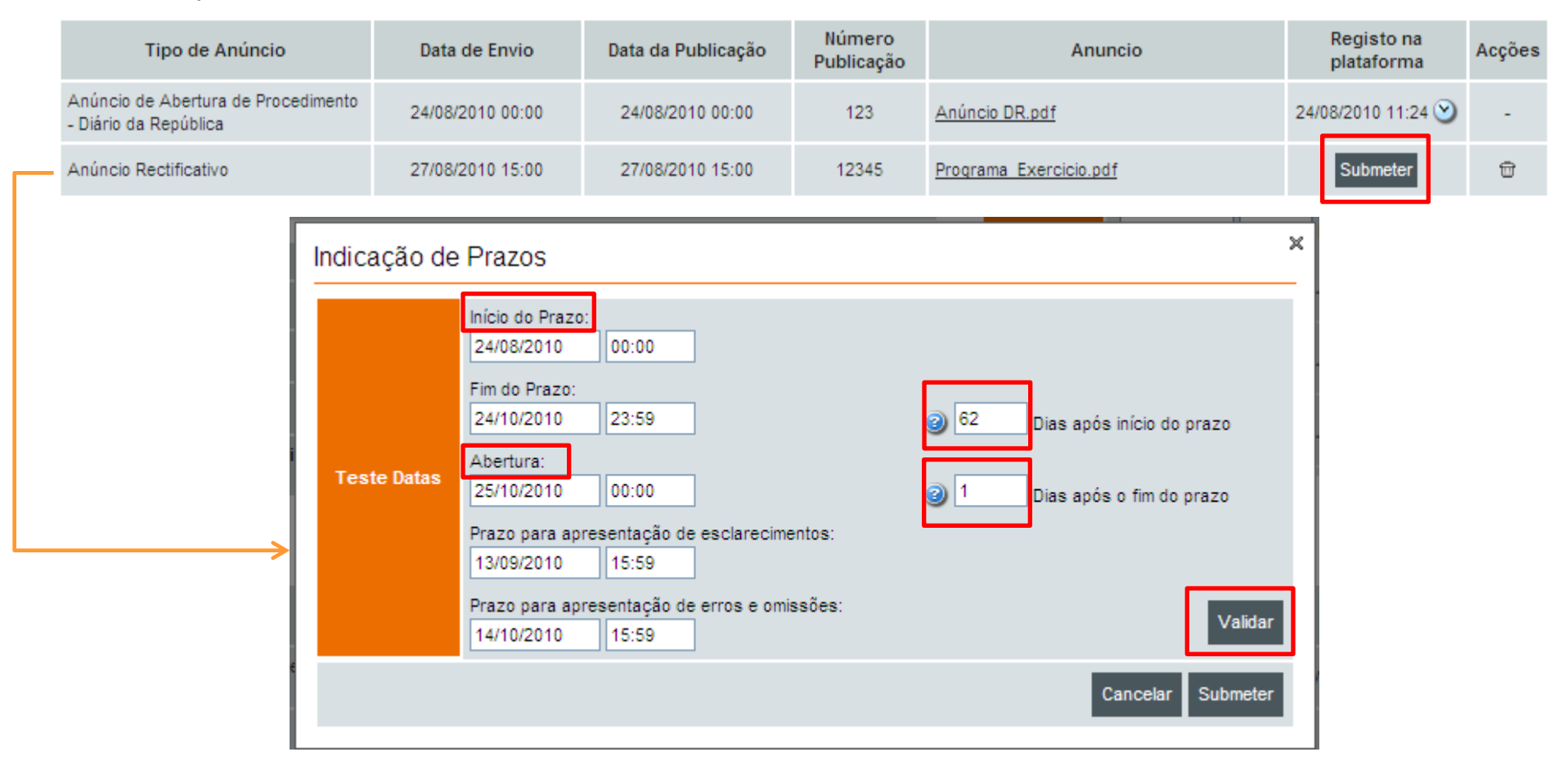

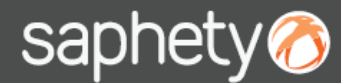

### 2.2 - Prorrogação de Prazo – Com Anuncio/convite 5/6

Na prorrogação de prazo, tanto se poderá alterar o prazo de apresentação de propostas, como o de abertura ou o de esclarecimentos e erros e omissões. Deverá ter em atenção que a opção de validar, apenas é funcional quando se alterar o campo *"Dias após inicio do prazo" ou "Dias após o fim do prazo",* uma vez que nos calcula os prazos automaticamente.

Caso contrário se alterar as datas para um dia especifico (Ex. inicio do prazo = 24/08/2010 ) então a acção de "*Validar*" não deverá ser utilizada mas somente a de "*Submeter*".

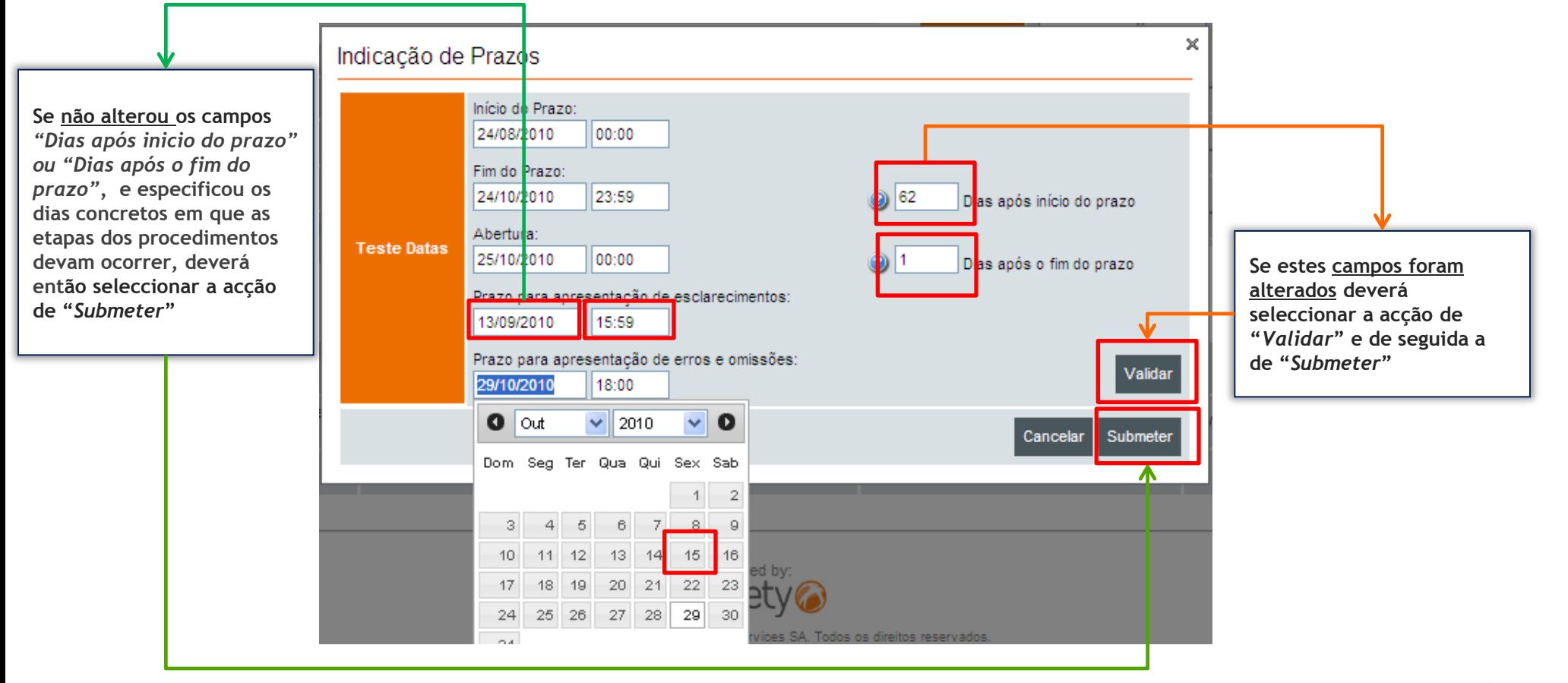

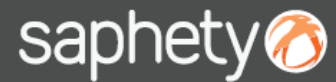

### 2.2 - Prorrogação de Prazo – Com Anuncio/convite 6/6

Após a submissão do anuncio/ convite rectificativo surgirá um alerta mencionando que os prazos que foram seleccionados anteriormente, são agora os associados ao procedimento. Deverá clicar-se em *"OK"* para confirmar ou *"Cancel"* para voltarmos ao menu anterior.

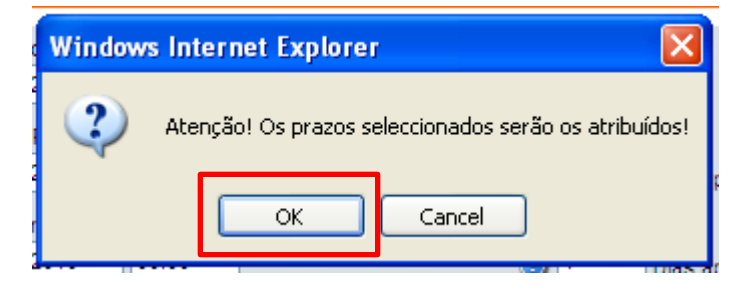

É visualizada a mensagem de confirmação de que o anúncio foi registado com sucesso e que o procedimento retornou ao estado em que se encontrava antes da rectificação: *"Em Apresentação de Propostas"* (ou no limite o estado que se enquadre com as datas agora definidas).

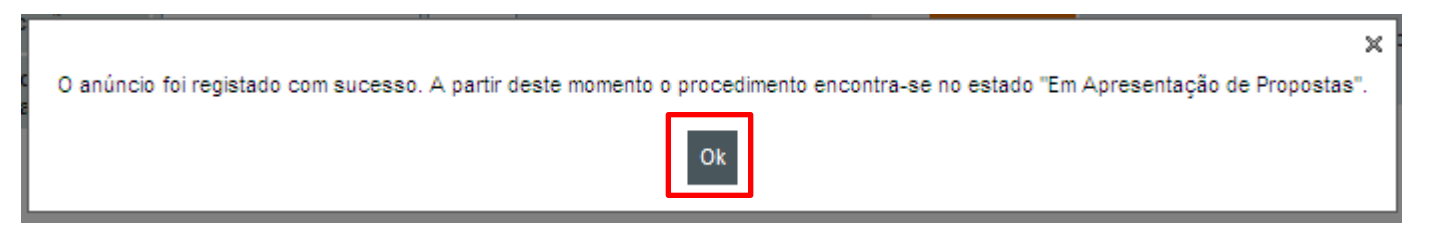

NOTA: Esta opção de "Rectificar Procedimento" deverá utilizar-se quando se pretende não só a alteração dos prazos, mas também a alteração de qualquer outro elemento do procedimento. Sendo que quando apenas se pretende a prorrogação de prazos, deverá utilizar-se o menu rápido de "Prorrogação de Prazo" ver secção 3 do Manual (apenas disponível para os **utilizadores com o perfil na equipa de "Entidade competente para Decisão de contratar").**

### 1.Introdução

2.Prorrogação de prazo - acção "Prorrogar Prazo" 2.1 – Sem Anuncio ou Convite Rectificativo 2.2 – Com anuncio ou Convite Rectificativo 3.Prorrogação de prazo, - acção "Rectificação de

- 3.1 Sem Anuncio ou Convite Rectificativo
- 3.2 Com anuncio ou Convite Rectificativo

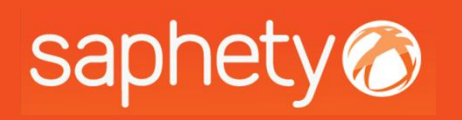

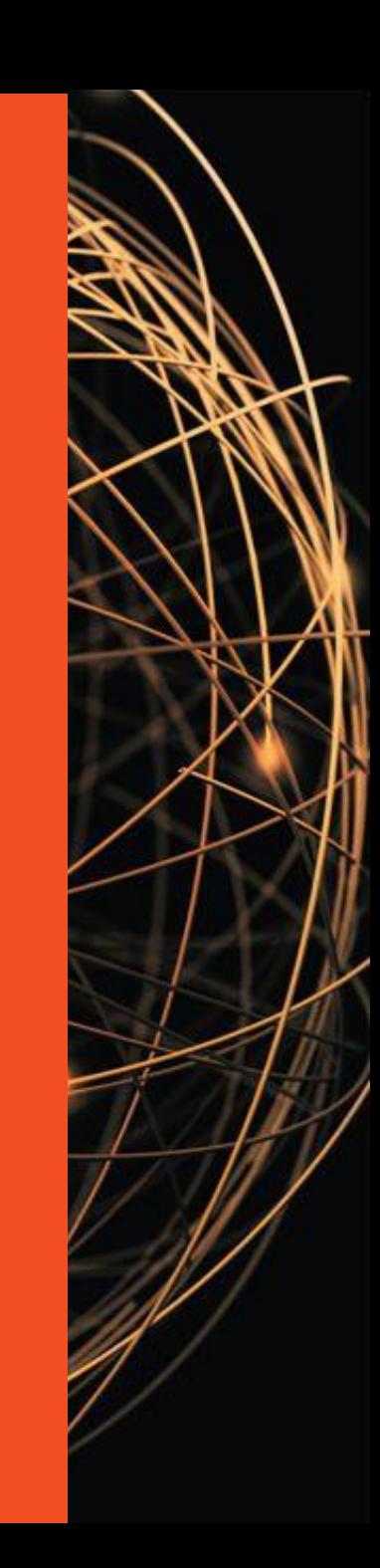

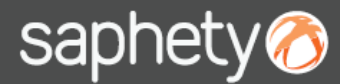

#### 3. Prorrogação de prazo – Acção "rectificação de procedimento" 1/4

Ao aceder a um procedimento em *"Apresentação de Propostas",* deverá dirigir-se ao separador de *"Visão Geral",* encontrando-se disponível na parte inferior, acção de *"Rectificar Procedimento".*

Após a rectificação ter ocorrido o procedimento ficará no estado de *"Em Rectificação".*

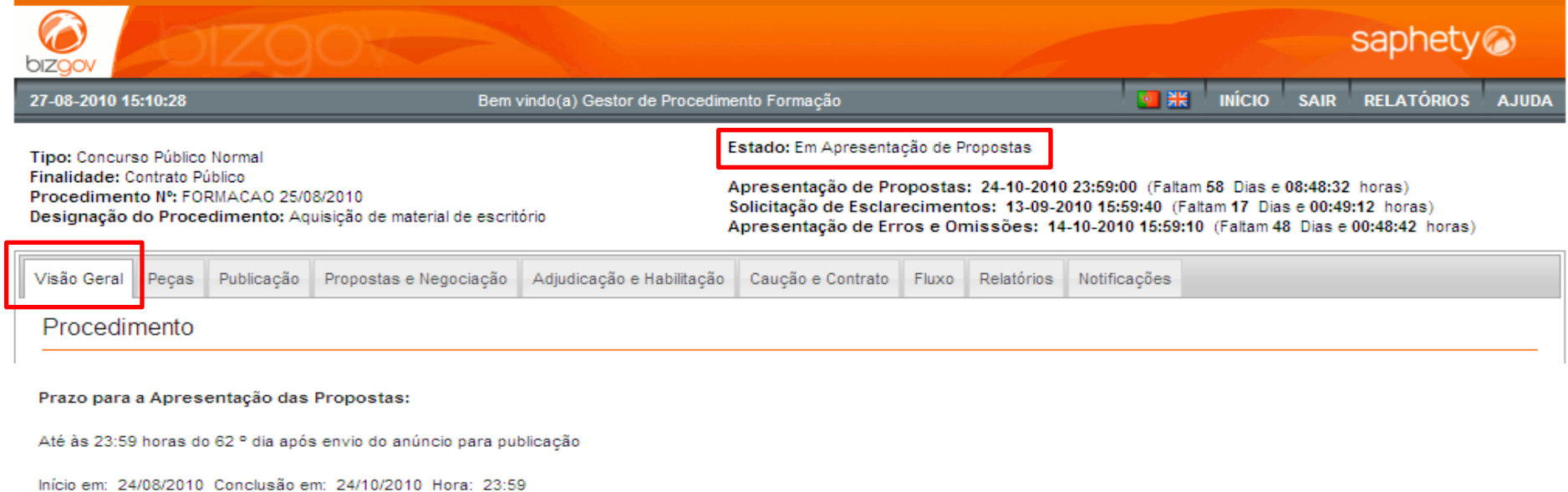

Prazo da Obrigação de Manutenção das Propostas: 66 Dias

#### Abertura das Propostas:

No 1 ° dia útil seguinte ao termo do prazo para apresentação de propostas, pelas 00:00 horas

Data: 25/10/2010 Hora: 00:00

Rectificar procedimento

Efectuar rectificações ao procedimento

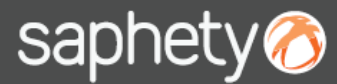

#### 3. Prorrogação de prazo – Acção "rectificação de procedimento" 2/4

De seguida deverá posicionar-se na área de propostas, onde poderá alterar as respectivas datas.

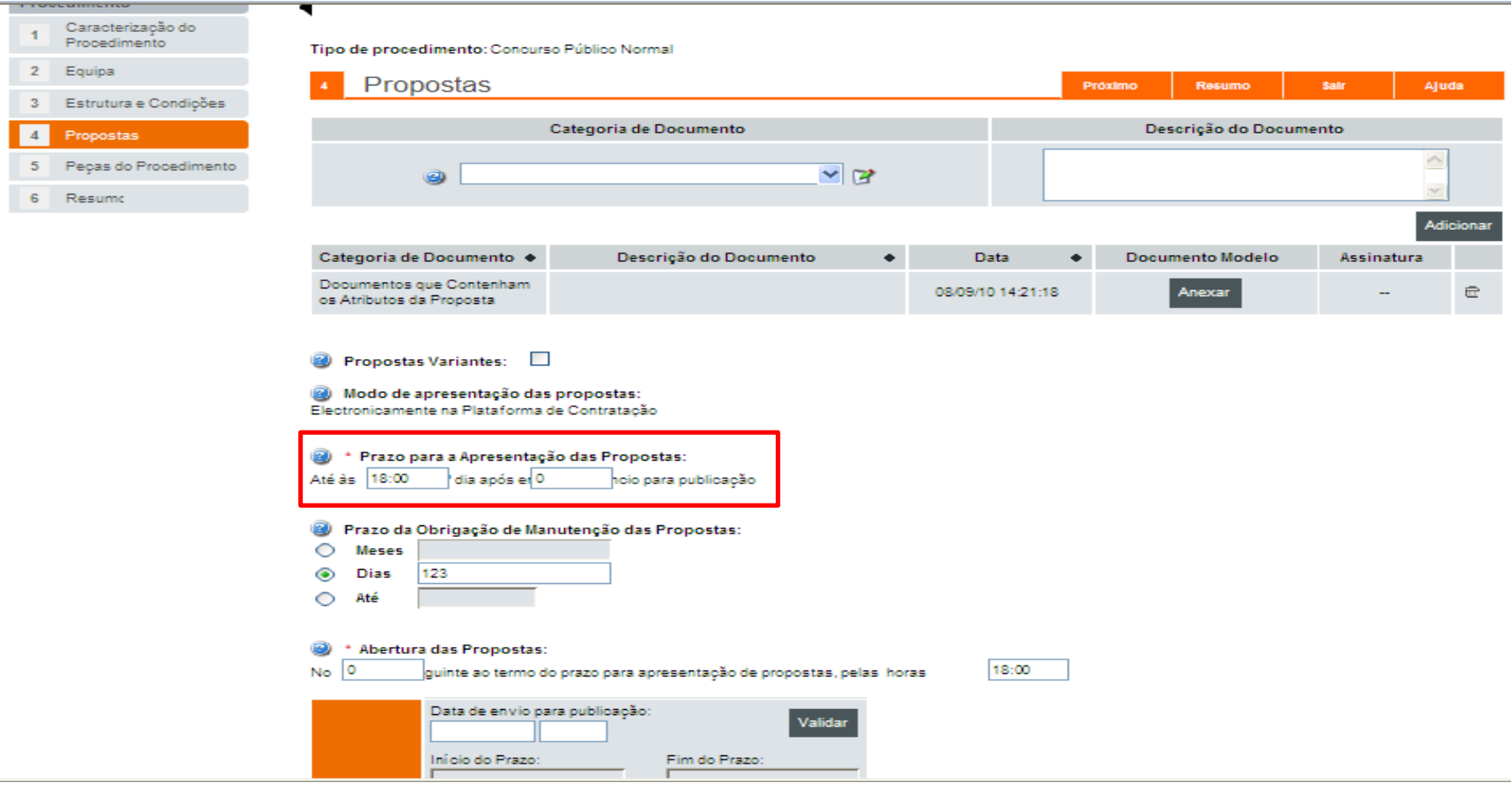

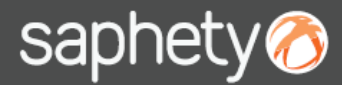

#### 3. Prorrogação de prazo – Acção "rectificação de procedimento" 3/4

Após efectuar as alterações nas datas pretendidas, deverá posicionar-se na área de *"Resumo"* e no início do formulário ou no fim, deverá clicar em *"Submeter".*

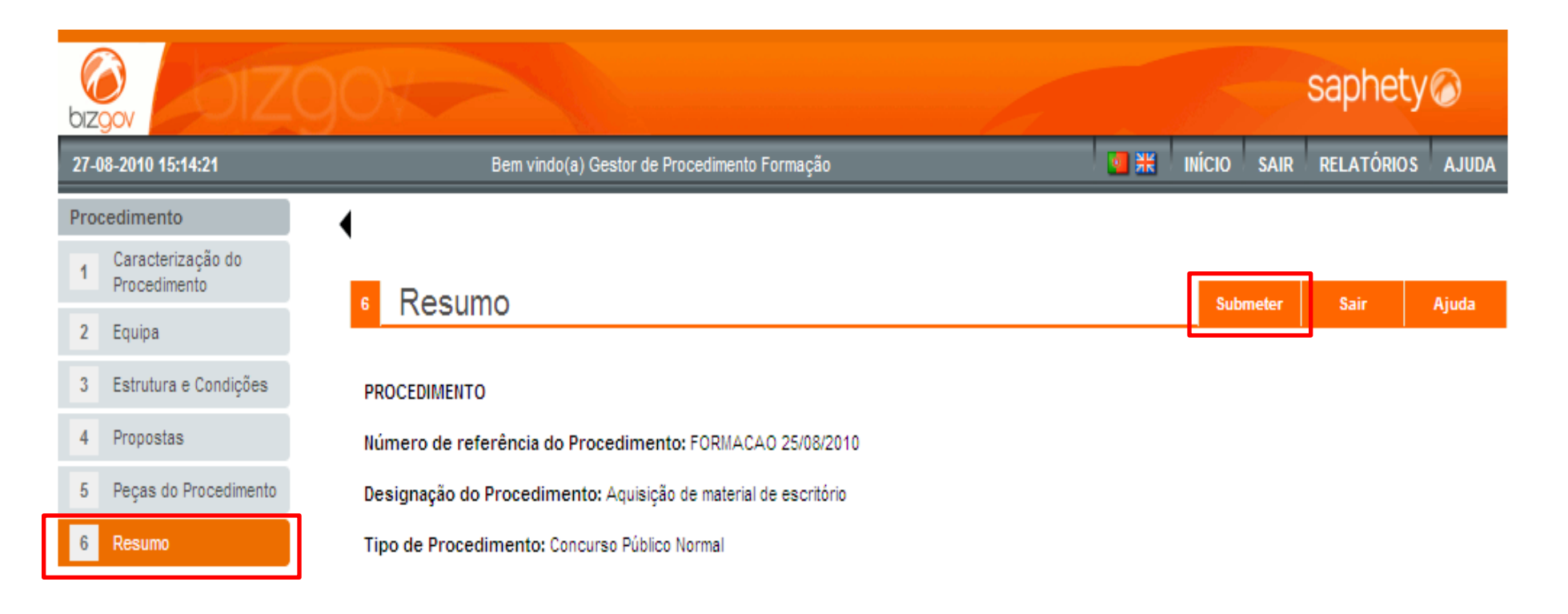

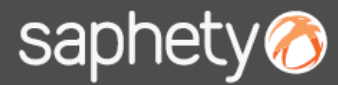

### 3. Prorrogação de prazo – Acção "rectificação de procedimento" 4/4

Após submeter o respectivo procedimento, surge a opção de notificar os intervenientes das rectificações efectuadas. Esta notificação não se trata de enviar o anuncio ou convite rectificativo, mas sim de uma notificação geral alertando os concorrentes de que ocorreram alterações no respectivo procedimento.

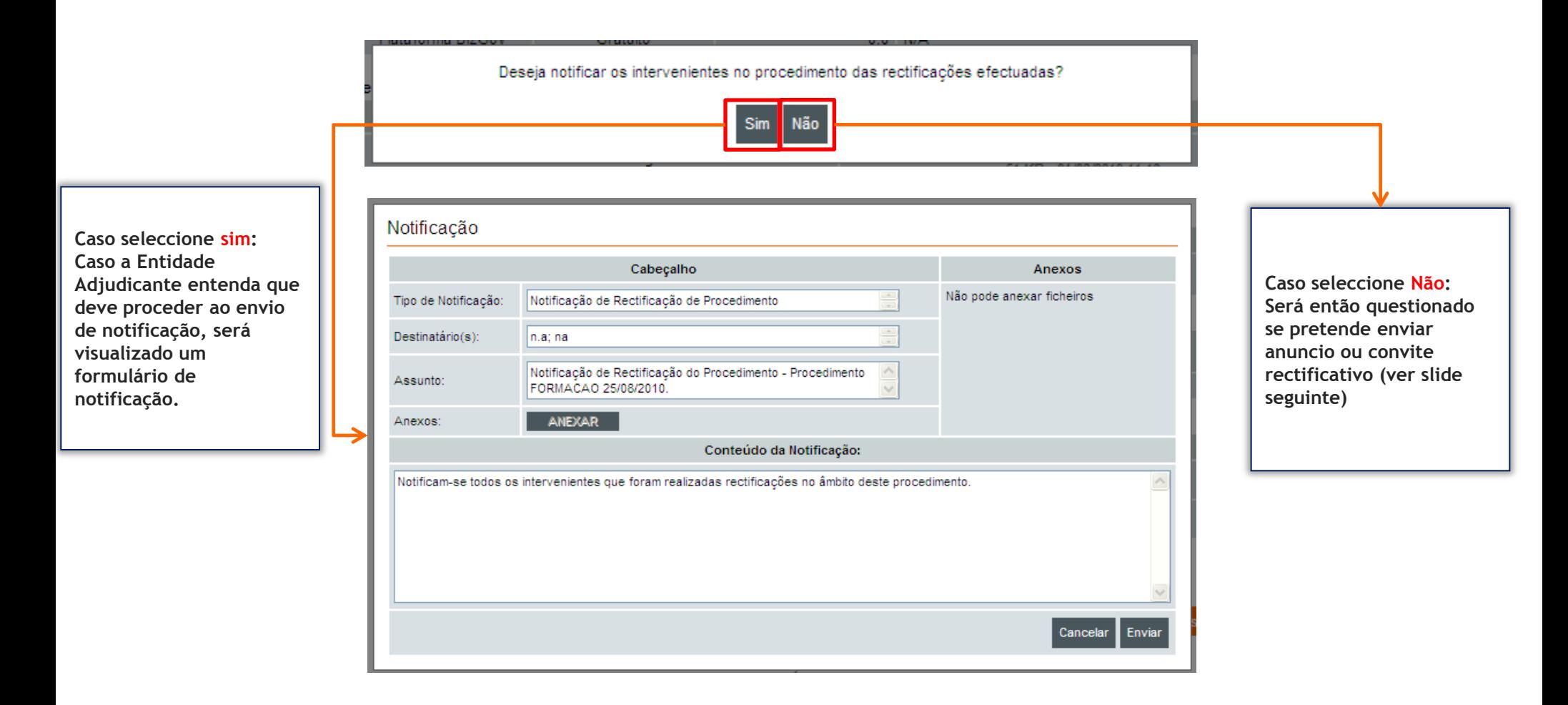

### 1.Introdução

2.Prorrogação de prazo - acção "Prorrogar Prazo" 2.1 – Sem Anuncio ou Convite Rectificativo 2.2 – Com anuncio ou Convite Rectificativo 3.Prorrogação de prazo, - acção "Rectificação de Procedimento"

3.2 – Com anuncio ou Convite Rectificativo

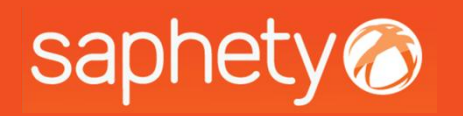

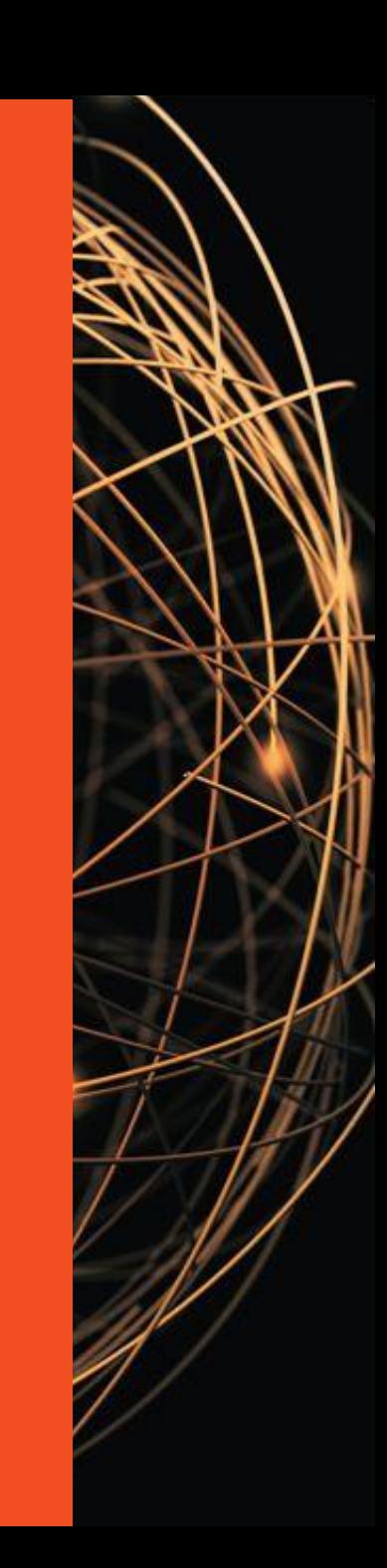

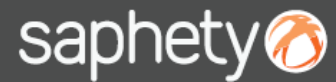

### 3.1. A Rectificação de prazo, sem anúncio/ convite

Caso a entidade adjudicante entenda que não deverá proceder ao envio de anuncio / convite rectificativo o procedimento irá retornar ao estado de "Apresentação de proposta" (ou no limite o estado que se enquadre com as datas agora definidas).

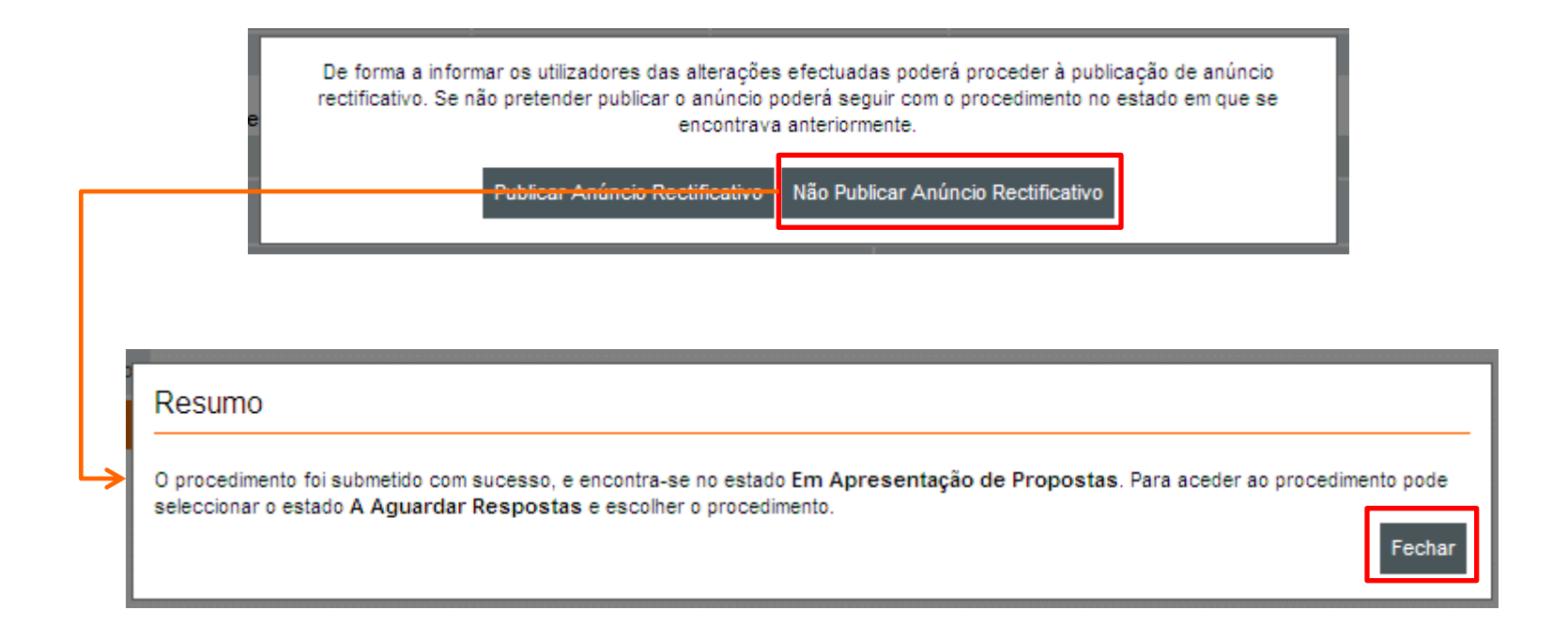

### 1.Introdução

2.Prorrogação de prazo - acção "Prorrogar Prazo" 2.1 – Sem Anuncio ou Convite Rectificativo 2.2 – Com anuncio ou Convite Rectificativo 3.Prorrogação de prazo, - acção "Rectificação de Procedimento" 3.1 – Sem Anuncio ou Convite Rectificativo

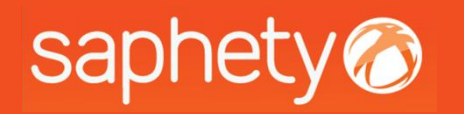

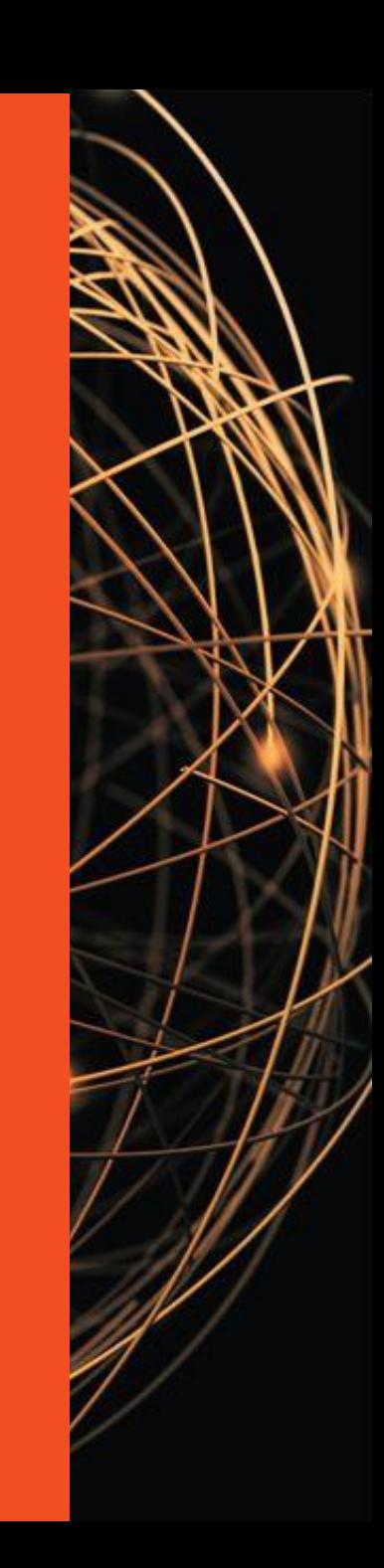

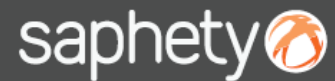

### 3.2. A Rectificação de prazo, com anúncio/ convite 1/7

De seguida, é-nos questionado se pretendemos publicar anúncio rectificativo ao procedimento. Deverá ser seleccionada a opção de *"Publicar Anúncio Rectificativo",* para que nos surja o *"Resumo"* a confirmar-nos que o procedimento se encontra no estado de *"A aguardar publicação/Envio de Convites de Rectificação".*

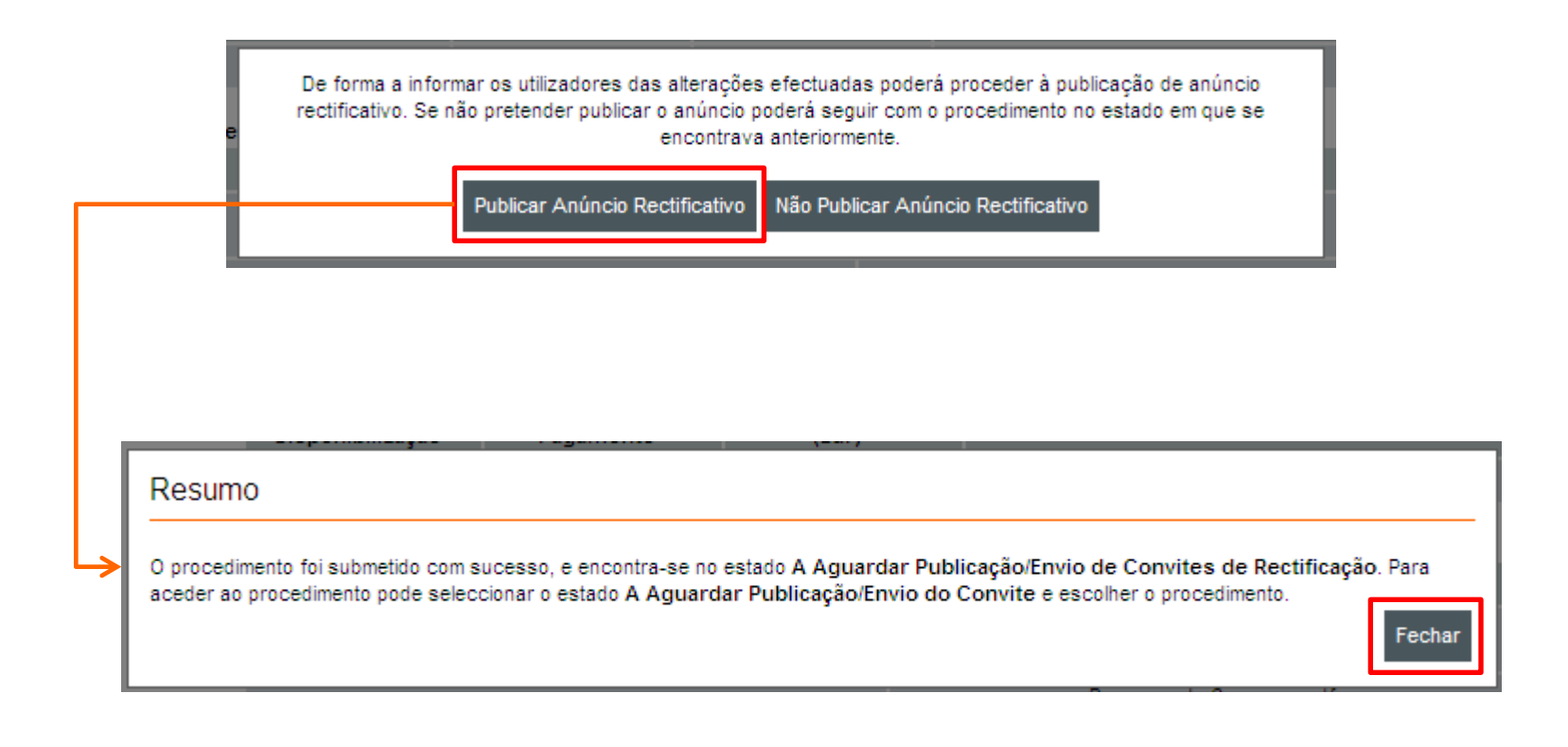

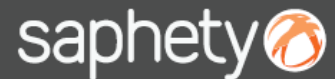

### 3.2. A Rectificação de prazo, com anúncio/ convite 2/7

Ao acedermos novamente ao procedimento, devemos seleccioná-lo e clicar em "Visualizar".

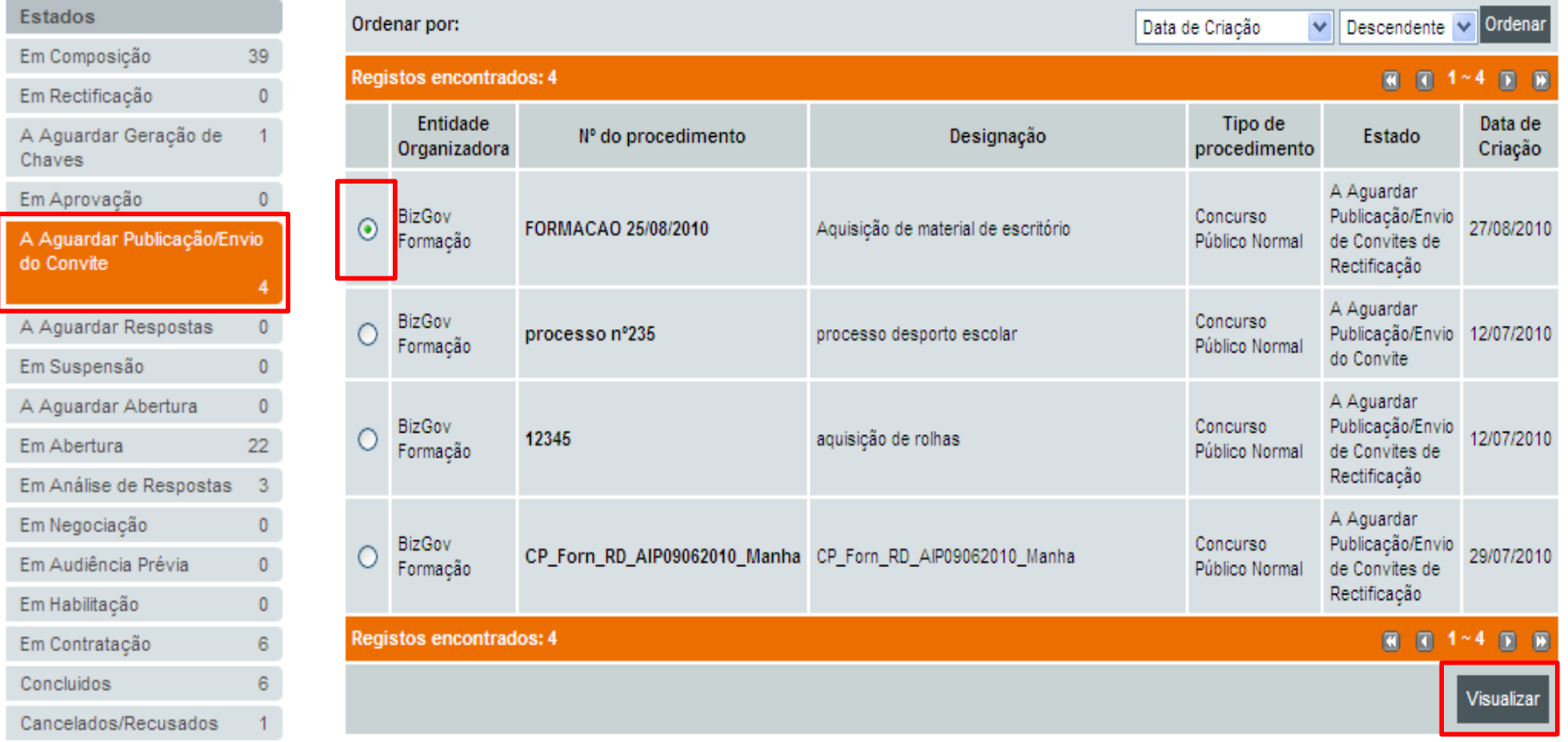

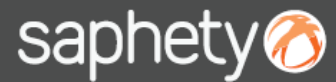

### 3.2. A Rectificação de prazo, com anúncio/ convite 3/7

Deverá posicionar-se no separador de "*Publicação*" e preencher os respectivos campos informativos das datas de publicação.

No fim, deverá clicar-se em *"Adicionar Anúncio".*

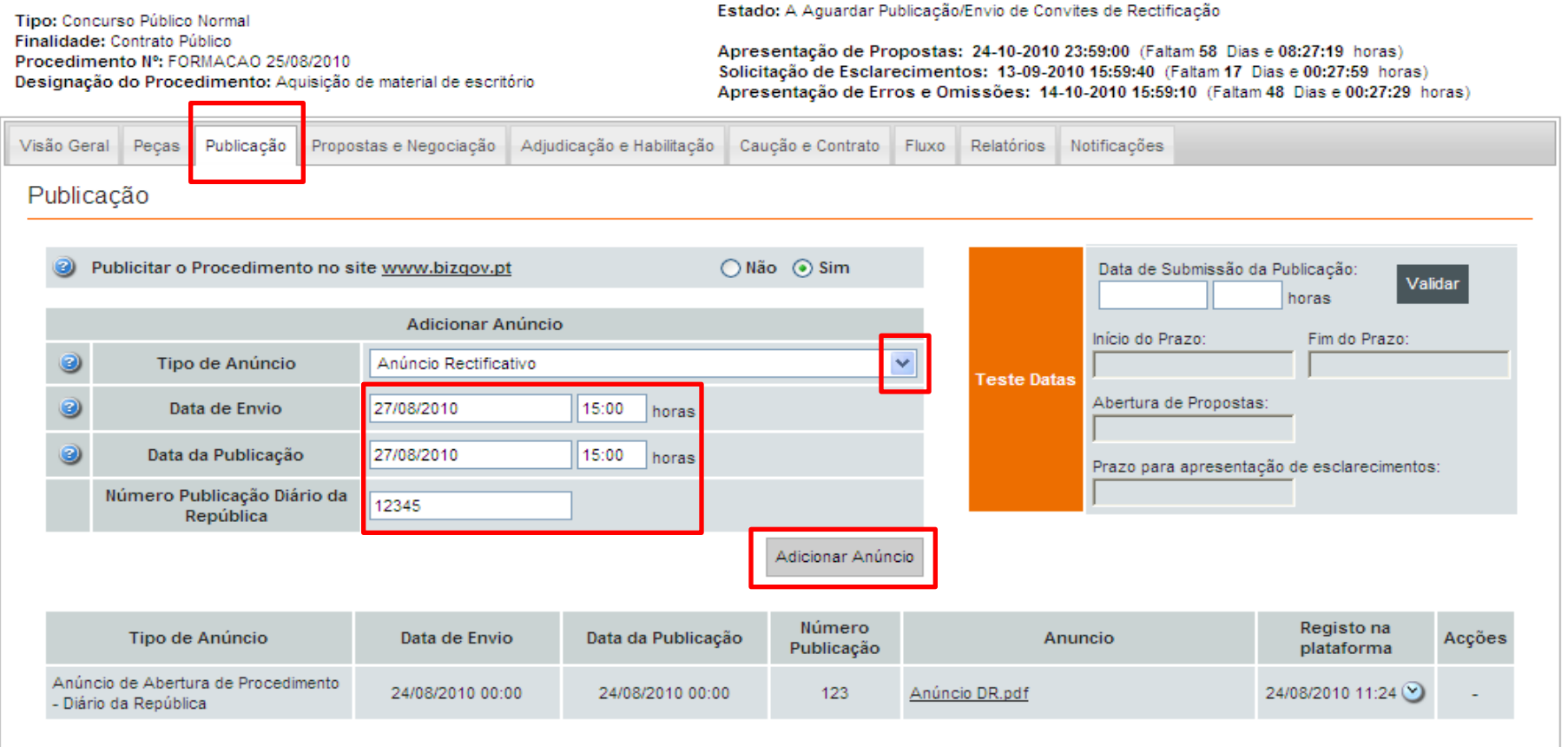

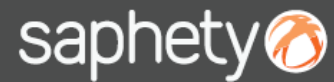

### 3.2. A Rectificação de prazo, com anúncio/ convite 4/7

Seleccione o anúncio rectificativo e o respectivo certificado qualificado para se proceder à assinatura do documento na plataforma. No fim da selecção deverá clicar em *"Submeter".* A mensagem de "Documento enviado com sucesso" indica-nos que a operação de submissão de documento foi finalizada com sucesso.

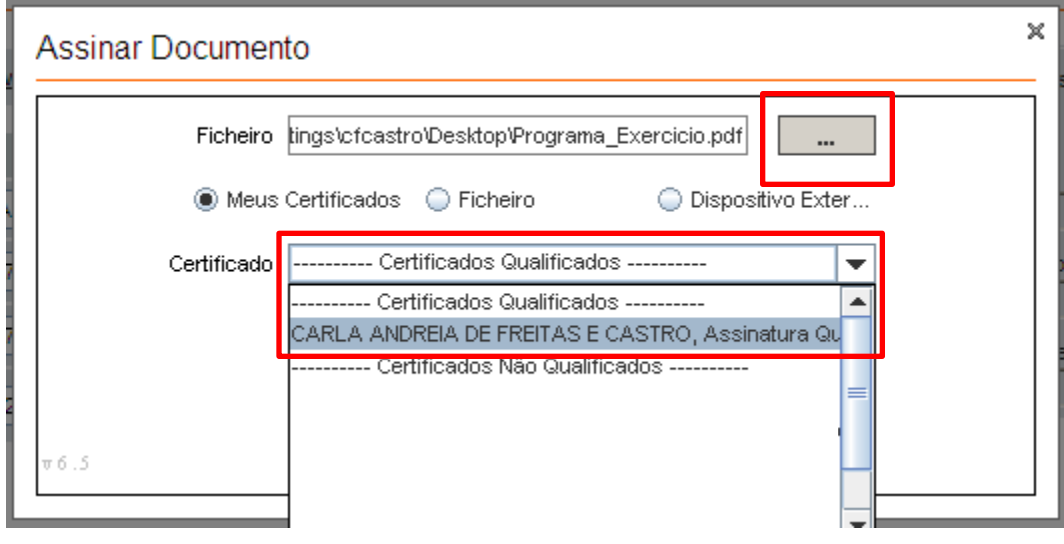

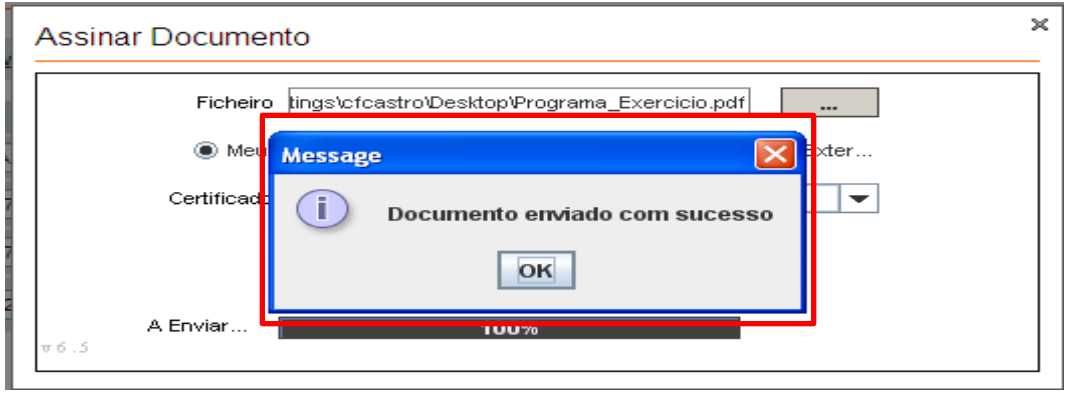

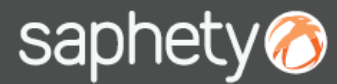

### 3.2. A Rectificação de prazo, com anúncio/ convite 5/7

Faltará apenas clicar em *"Submeter"* o Anúncio Rectificativo.

Irá então ser questionado se confirma as respectivas datas alterados ou se pretende alterar as mesmas. Em caso afirmativo poderá efectua-lo neste momento.

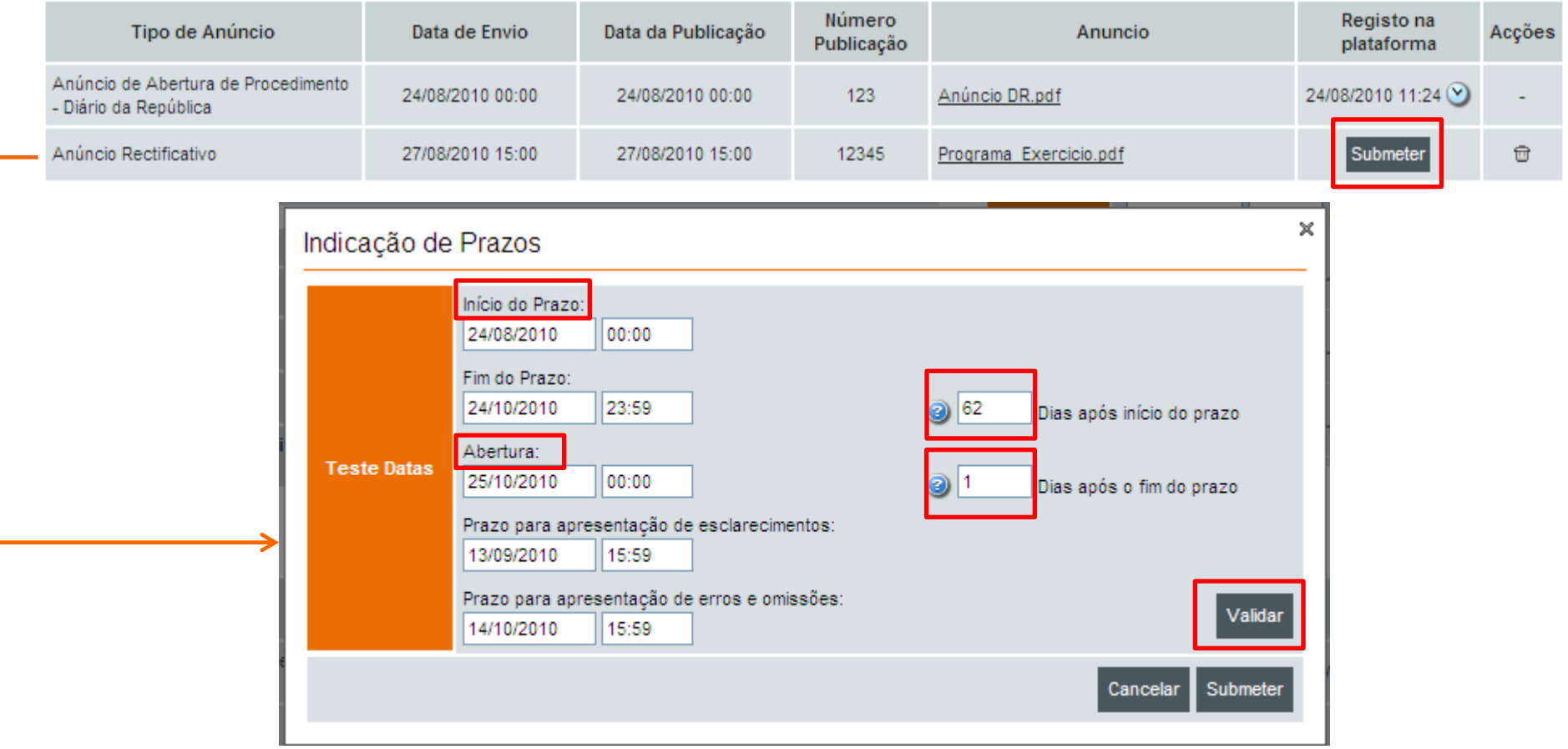

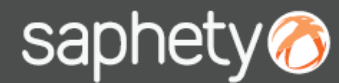

### 3.2. A Rectificação de prazo, com anúncio/ convite 6/7

Na prorrogação de prazo, tanto se poderá alterar o prazo de apresentação de propostas, como o de abertura ou o de esclarecimentos e erros e omissões. Deverá ter em atenção que a opção de validar, apenas é funcional quando se alterar o campo *"Dias após inicio do prazo" ou "Dias após o fim do prazo",* uma vez que nos calcula os prazos automaticamente.

Caso contrário se alterar as datas para um dia especifico (Ex. inicio do prazo = 24/08/2010 ) então a acção de "*Validar*" não deverá ser utilizada mas somente a de "*Submeter*"

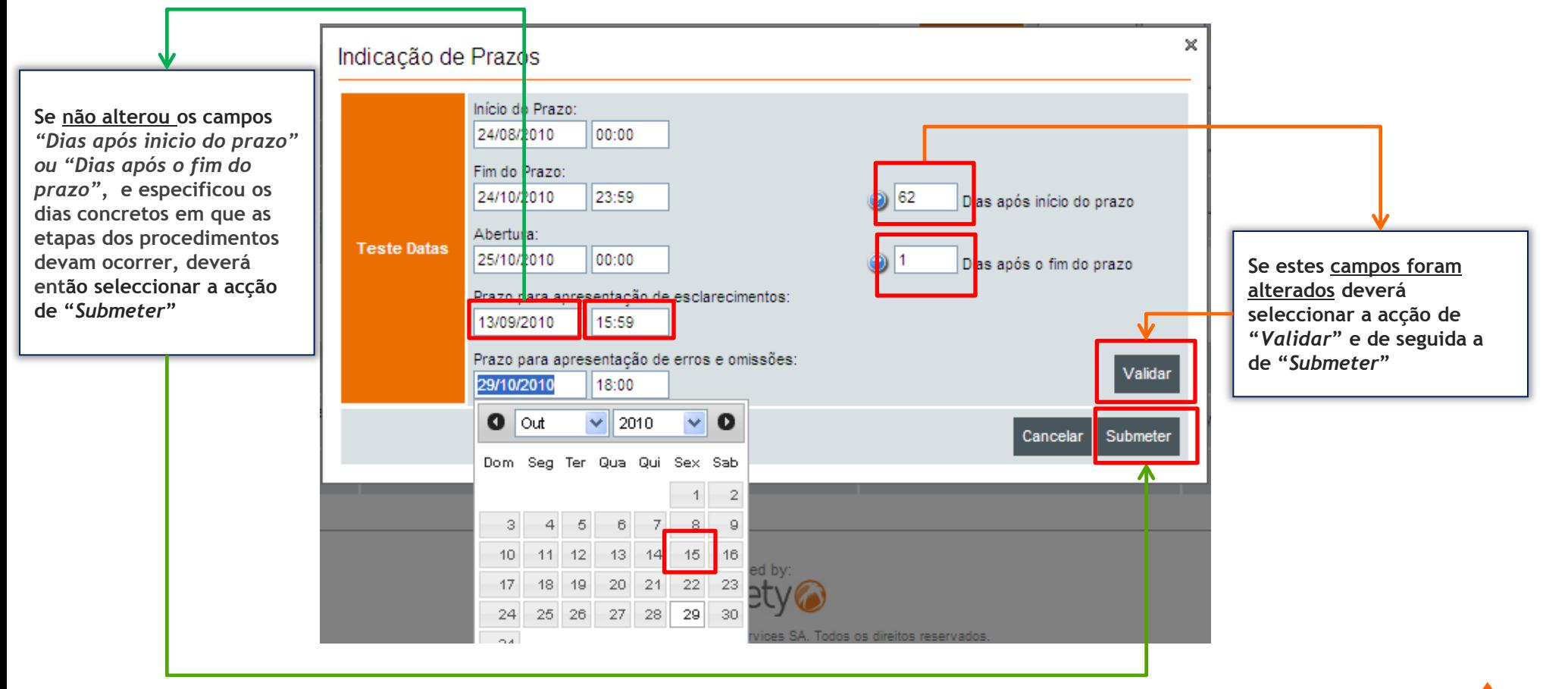

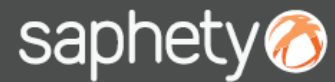

### 3.2. A Rectificação de prazo, com anúncio/ convite 6/7

Após a submissão do anuncio/ convite rectificativo surgirá um alerta mencionando que os prazos que foram seleccionados anteriormente, são agora os associados ao procedimento. Deverá clicar-se em *"OK"* para confirmar ou *"Cancel"* para voltarmos ao menu anterior.

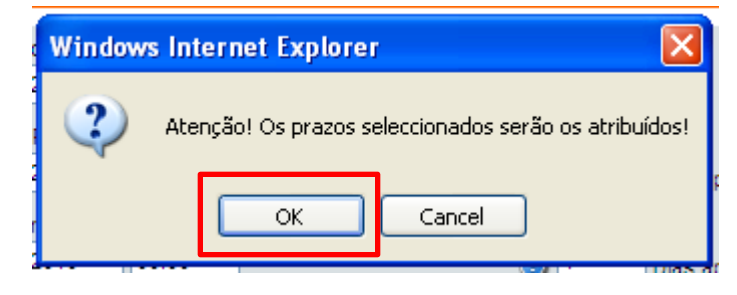

É visualizada a mensagem de confirmação de que o anúncio foi registado com sucesso e que o procedimento retornou ao estado em que se encontrava antes da rectificação: *"Em Apresentação de Propostas"* (ou no limite o estado que se enquadre com as datas agora definidas).

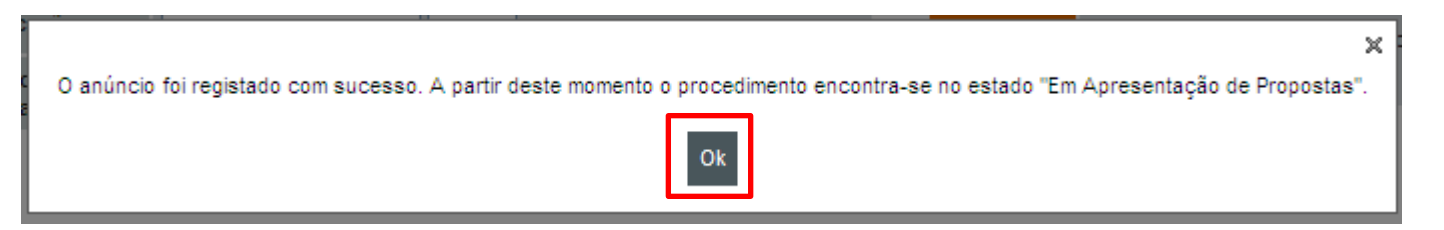

NOTA: Esta opção de "Rectificar Procedimento" deverá utilizar-se quando se pretende não só a alteração dos prazos, mas também a alteração de qualquer outro elemento do procedimento. Sendo que quando apenas se pretende a prorrogação de prazos, deverá utilizar-se o menu rápido de "Prorrogação de Prazo" ver secção 3 do Manual (apenas disponível para os **utilizadores com o perfil na equipa de "Entidade competente para Decisão de contratar").**

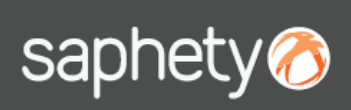

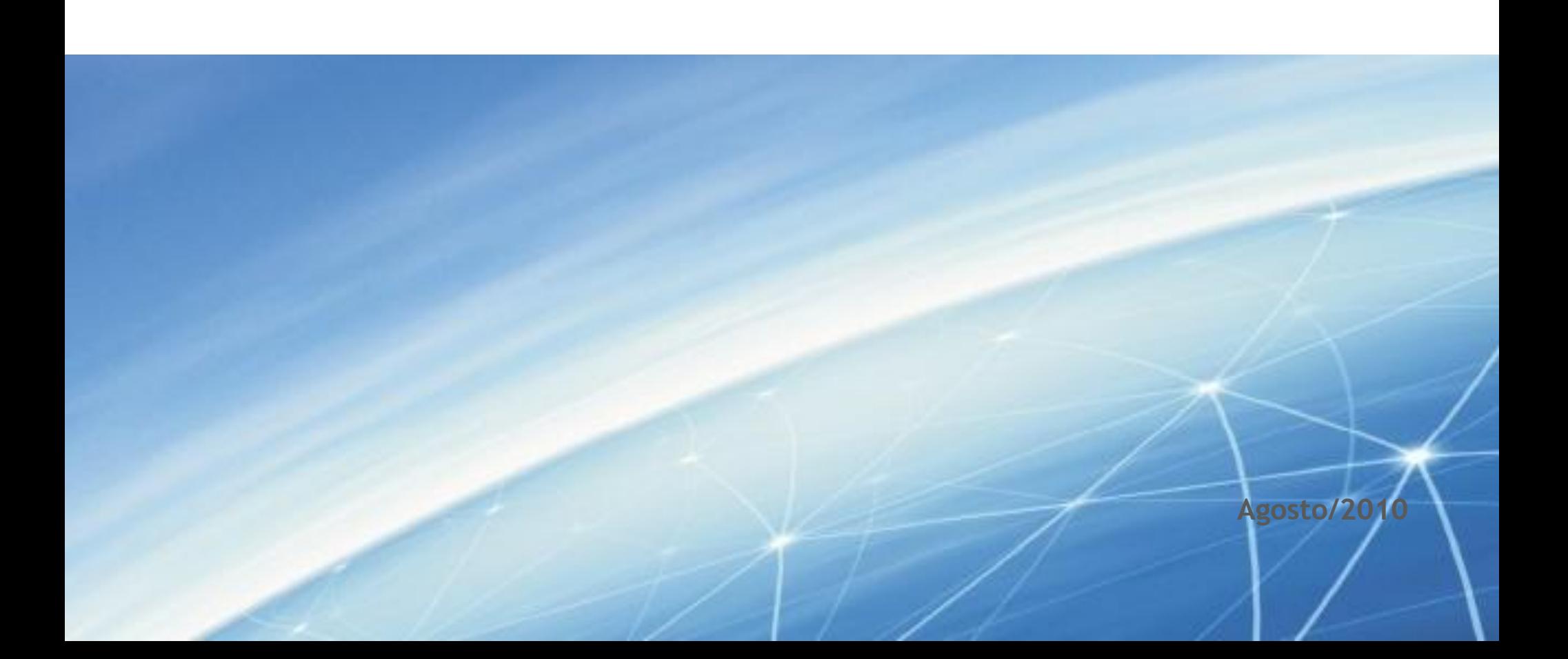